## **Listing Activity**

Listing Activity is available for viewing on your listings. You may access the Listing Activity feature by either clicking on the drop-down arrow next to the list number in the List tab on the Search Results screen, or the Listing Activity link in the Edit Listing menu of your listing.

Listing Activity displays hit count information such as:

- Where people are viewing the listing.
- How people rate this listing.
- Actions people took on this listing.

The Listing Activity also shows information about other listings that were viewed or liked by agents within FlexMLS and Contacts via the Portal and auto e-mails. Click **View** to view these listings on a Search Results page.

You may access the Listing Activity feature by either clicking on the drop-down arrow next to the list number in the List tab on the Search Results screen, or the Activity link in the Change Listing menu of your listing.

The following screen shots will outline the features and definitions of this report.

**Print** and **E-mail** – You may print or e-mail the Listing Activity report using the corresponding buttons. Email will route you to an E-mail a Page screen, where you can select a Contact from the list, or manually enter one or more e-mail addresses.

**Auto E-mails** – this function allows you to send your buyer auto e-mails of the listing activity of the property either weekly on a specified weekday or monthly on a specified day of the month. These e-mails will go out around 1:00 am on the specified day.

## Activity for 3141592 Key Lime Pie Ave, Marengo, Wisconsin 53244 Print E-Mail Auto Emails

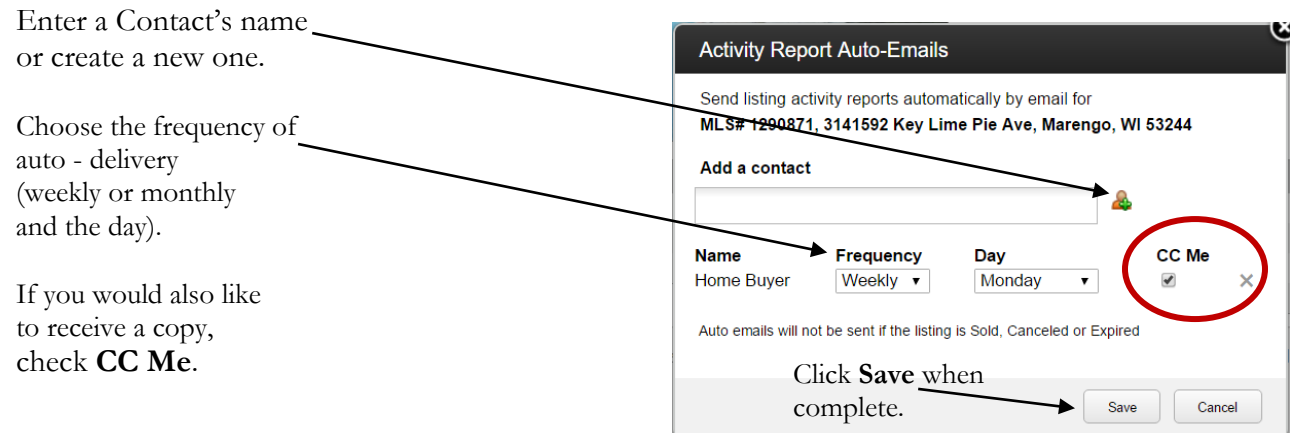

## **Setting Up Listing Activity Auto E-mails**

**Date Range** – You can view activity for a specific date or date range using this field. You can edit the dates by clicking the calendar icon at the end of each date field, or manually by typing in your desired dates using the MM/DD/YYYY format.

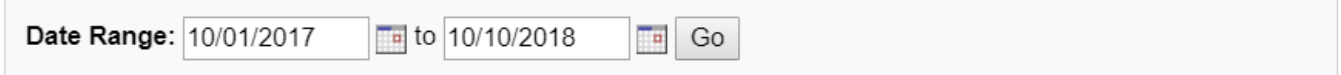

**Where people are viewing this listing** – Hit counts for views by agents within FlexMLS, views on third party/broker sites, views by Contacts in Portals and both manual and automatic e-mails are listed in this section. The pie chart is a graphed representation of the data in this section. Hits are updated once daily.

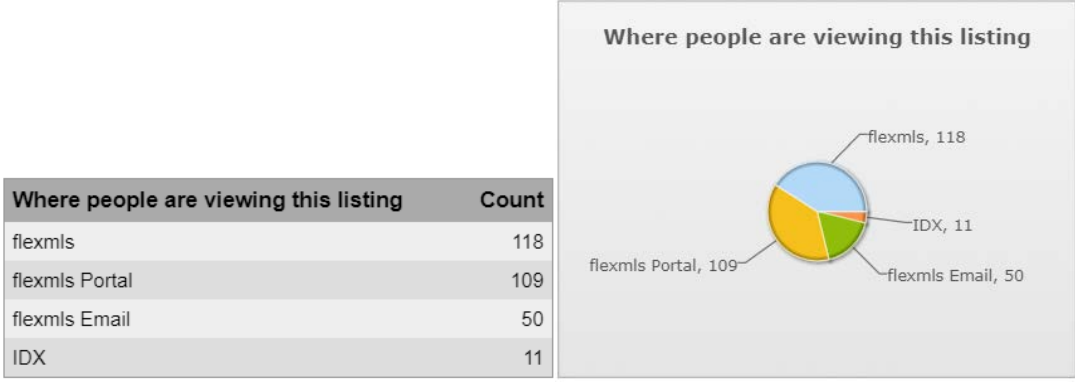

**How do people rate this listing** – This section counts hits from the Portal. The pie chart is a graphed representation of the data in this section. Hits are updated once daily.

- **Recommended by Agents** shows how many times the listing is currently marked Recommended by an agent for a Contact to view in their Portal.
- **Saved** shows many times that listing is currently marked as Saved in a Contact Portal.
- **Hidden** shows how many times that listing is currently marked as such (considered a reject) in a Contact Portal.
- **Hidden by Agents** shows the current number of times an agent has marked your listing as Hidden from a Contact's Portal.

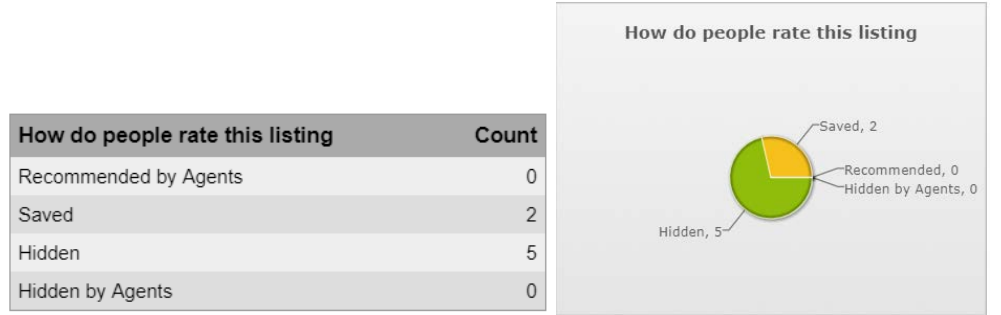

**NOTE**: Listings marked as Hidden by Agents or Hidden are still viewable in the applicable collections.

**Actions people took on this listing** – This section counts hits on actions taken on a listing. The bar chart is a graphed representation of the data in this section. Hits are updated once daily.

- **Shared** Hits register when a Contact shares one or more listings from their Portal via e-mail or to a social networking site, such as Facebook and Twitter.
- **Showing Request** Hits register from the Schedule a Showing icon and the Showing Request button in the Contact Portal from the Contact to their agent, and the Showing Request button in all e-mail sent in the interactive version. Hits also register from the Schedule a Showing icon and the Schedule a Showing link in the Additional Actions menu located on the Search Results screen within FlexMLS from an agent to the listing agent.
- **Contact Agent** Hits register from the Contact button located on the Search Results screen of the Contact Portal and all e-mail sent in the interactive version. Hits also register from the Contact Agent link in the Contact or Feedback icon on the Search Results screen within FlexMLS, and the Contact or Feedback icon on the Search Results screen within the Contact Portal.
- **Showing feedback** Hits register from the Send Showing Feedback link within the Contact or Feedback icon on the Search Results screen within FlexMLS.
- **Open house feedback** Hits register from both the Feedback link on a listing within the Detail tab > Open House link, and the Send Open House Feedback link within the Contact or Feedback icon on the Search Results screen within FlexMLS.
- **General message** Hits register from messages generated from the Messages tab on the Search Results screen within the Contact Portal and from automatic or manually sent e-mail. Hits also register from messages sent from agent to Portal Contact on a listing from the Messages tab.

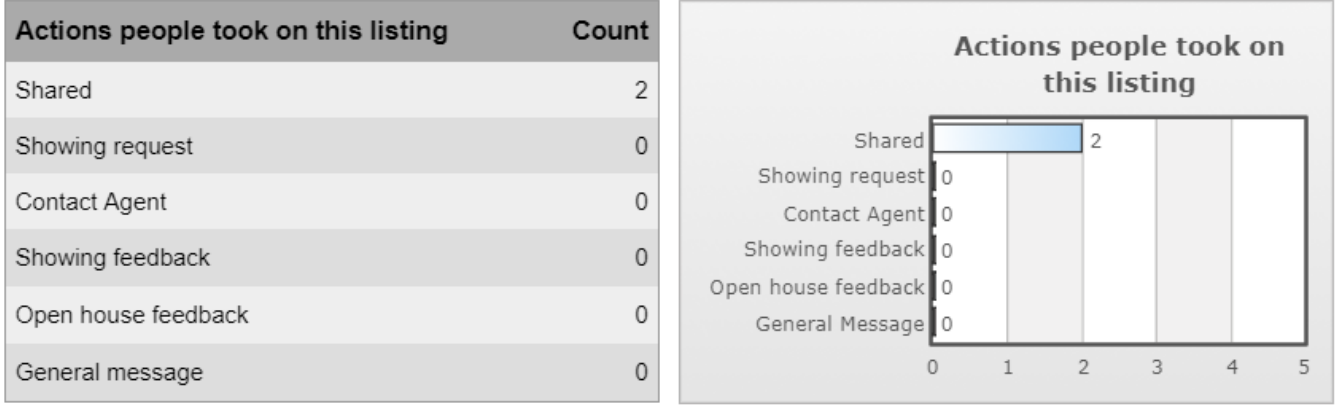

**People who liked this listing also liked** – Listings are generated from Contacts who marked your listing, along with other listings as Saved within their Contact Portal. You may click the **View** link to view the listings in the Search Results screen. Listings generated are the top 10 in marked Saved combined with your listing. This chart is updated once daily.

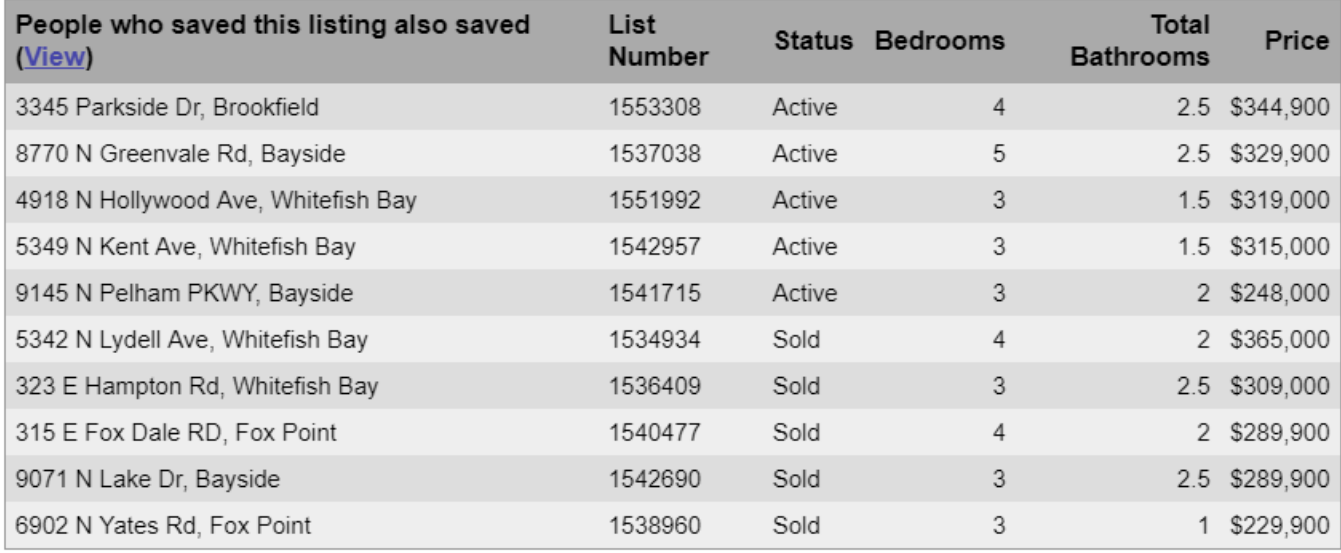

**People who viewed this listing also viewed** – Listings are generated from agents who click your listing in the Search Results screen within FlexMLS, and Contacts who click your listing on the Search Results screen from manual and auto e-mails, and within the Portal. Listings generated are the top 10 in clicked listings in combination with your listing. This chart is updated once daily.

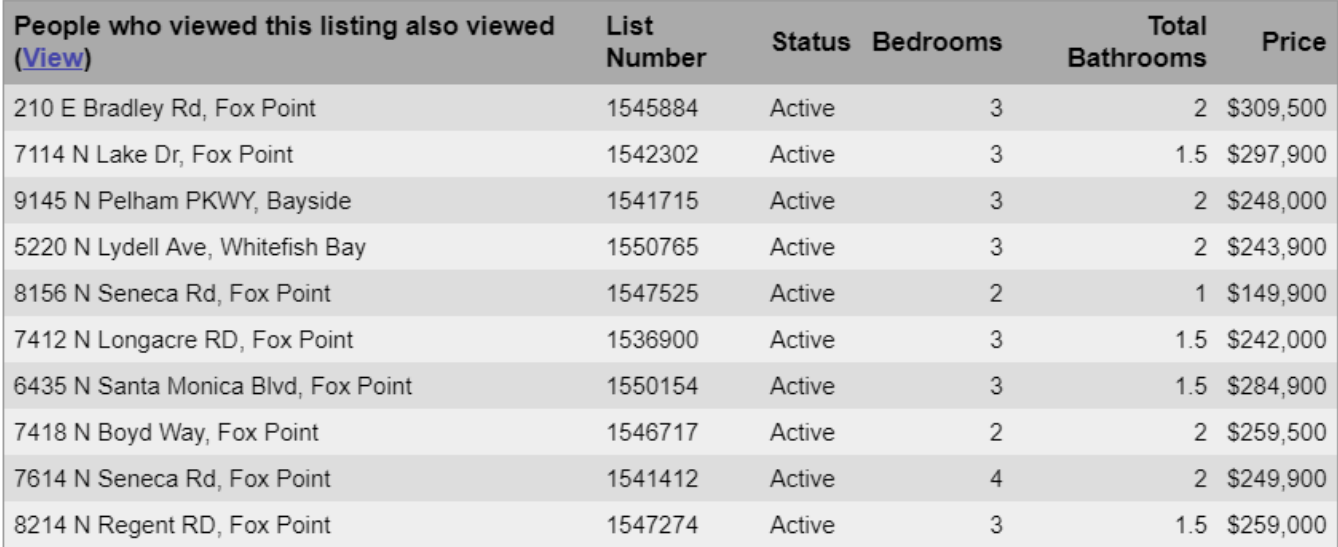